## Part 1: For users who have your own Non-PVR videos on you own MicroSD card (Windows version)

## 1. Transcode your own videos into PVR format videos.

Step 1: Connect your MicroSD card to your computer via a card reader.

Step 2: Download the Transcode Tool (WonderMini\_windows) onto your computer through this link: https://1drv.ms/u/s!AgjII99QmyEDgw3SLn1zz4bdRROR

## Step 3: Follow the steps as below:

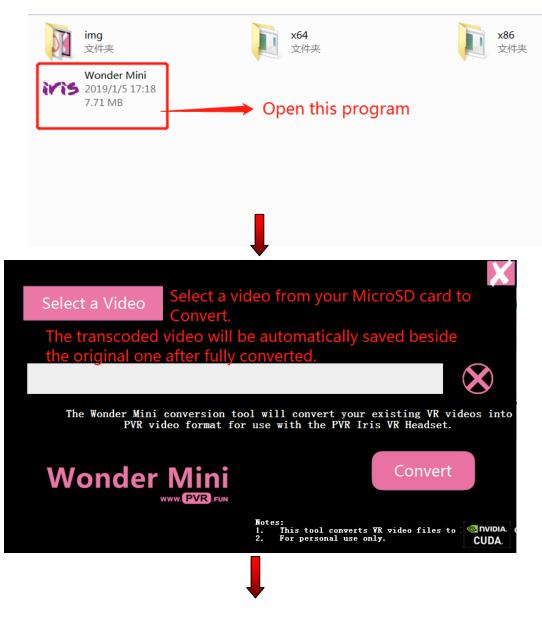

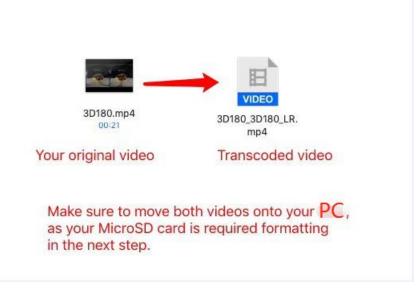

## 2. Format your SD card (Class 10 UHS-III, read speed 100mb/s, write speed 60mb/s MicroSD card highly recommended)

Step 1: Connect the SD card to your computer via a card reader.

Step 2: Format the SD card into extFat format.

Step 3: Remove the SD card from your computer and insert it into Iris headset and power it on.

Step 4: If it is your first time to set up the headset, then follow the setup guide to complete the process; If you have already set up the headset, skip to Step 5.

Step 5: Make sure the headset detects your SD card.

Step 6: Connect the headset to your computer via USB cable.

Step 7: You will see a folder named "pvr" on your SD card/Iris, if not, create one yourself.

Step 8: Now you can copy all the transcoded video files from your computer to **pvr folder** of this SD card on Iris. Click on these videos to directly watch on Iris.